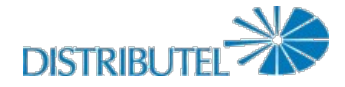

# **GUIDE D'UTILISATION DE LA MESSAGERIE WEB DE DISTRIBUTEL**

# **Page d'initialisation**

Qu'est-ce que mon nom d'usager?

Votre nom d'usager est votre adresse courriel chez Distributel.

# **Pages des options**

### **Comment procéder pour personnaliser ma messagerie Web Distributel?**

Pour personnaliser votre messagerie courriel Web, allez à la page des Options (menu de gauche – Options). Sur cette page, vous verrez un menu déroulant dans le coin supérieur droit. C'est là que vous sélectionnerez les composantes de la messagerie Web que vous désirez modifier. Vous pourrez personnaliser les composantes suivantes :

- **Options globales**
- **Calendrier**
- **Carnet d'adresses**
- **Courrier**
- **Notes**
- **Tâches**

#### **Options globales**

La page des Options globales vous permet de personnaliser :

- **Données personnelles** (Modifier le nom et l'adresse vus par vos correspondants lorsqu'ils lisent et répondent à vos courriels, créer des identités multiples)
- **Authentification** (Établir des justificatifs d'authentification tels que les noms d'usagers et mots de passe pour les serveurs externes)
- **Lieu et heure** (Sélectionner la langue, le fuseau horaire et les options de dates préférées)
- **Catégories et étiquettes** (Gérer la liste des catégories utilisées pour identifier vos onglets ainsi que les couleurs associées à chacune de ces catégories)
- **Options d'affichage** (Sélectionner votre application de démarrage, votre combinaison de couleurs et autres options d'actualisation et d'affichage d'une page)
- **Tâches de connexion** (Personnaliser les tâches à lancer au moment de l'initialisation)
- **Serveurs distants** (Sélectionner les serveurs à distance auxquels vous désirez accéder depuis votre portail)
- **Options de l'éditeur Rich Text** (Quel plugiciel activer pour accéder à l'éditeur « Rich Text »)
- **SyncML** (Configuration pour la synchronisation des assistants numériques personnels, téléphones intelligents et Outlook)

#### **Options du carnet d'adresses**

Pour modifier les options d'affichage de vos Carnets d'adresses :

- **Carnets d'adresses** (Sélectionner quels carnets d'adresses vous désirez utiliser)
- **Options des colonnes** (Sélectionner quels champs vous désirez afficher dans les listes d'adresses)
- **Affichage** (Sélectionner l'affichage par défaut et les options de numérotation des pages)
- **Format du nom** (Sélectionner le format d'affichage des noms)

# **Options du calendrier**

Vous pouvez modifier les options suivantes de votre calendrier :

- **Options d'affichage**
	- Interface de l'utilisateur (Sélectionner les options de confirmation, comment présenter les différents affichages et sélectionner l'affichage par défaut)
- **Options du calendrier**
	- Agenda par défaut (Sélectionner votre calendrier par défaut)
		- Information des disponibilités (Configurer vos calendriers des disponibilités ainsi que vos propres options des disponibilités et celles des autres utilisateurs)
- **Options des événements**
	- Valeurs par défaut (Sélectionner des valeurs par défaut pour les nouveaux événements)
	- Maintenance (Sélectionner les options de suppression des anciens événements)
	- o Notifications (Choisir comment vous voulez être averti des changements dans les événements, les alarmes d'événement et les prochains événements)
- **Autres options**
	- Carnets d'adresses (Sélectionner les sources, à même vos carnets d'adresses, pour les ajouts et les recherches d'adresses)

# **Options du courrier**

Vous retrouverez ici vos options de configuration pour le courriel :

#### **Options générales**

- Données personnelles (Modifier le nom, l'adresse et la signature vus par vos correspondants lorsqu'ils lisent ou répondent à vos courriels)
- o Information du serveur et du dossier (Changer le serveur-courriel et les paramètres des dossiers)
- Tâches de connexion (Personnaliser les tâches qui seront lancées au moment de l'initialisation
- du courriel)
- **Options du message**
	- Rédaction des messages (Personnaliser comment vous envoyez votre courriel)
	- Message répondu/transmis (Personnaliser comment vous répondez à votre courriel ou comment vous le faites suivre)
	- Modèle de messages (Personnaliser vos options de gestion des brouillons de messages)
	- Consultation du message (Configurer comment les messages sont affichés)
- Déplacement et suppression de messages (Sélectionner vos préférences pour le déplacement et la suppression des messages)
- Nouveau courrier (Contrôler la fréquence de vérification d'arrivée de nouveaux courriels et si vous voulez en être avertis ou non)
- Récupération du courrier (Personnaliser les autres comptes à partir desquels vous pouvez
- récupérer votre courrier)
- **Autres options**
	- Options d'affichage pour les boîtes de courrier et les dossiers (Modifier les options d'affichage telles que le nombre de messages affichés sur chaque page et comment les messages sont triés)
	- Filtres (Créer des règles pour les filtres afin d'organiser votre courriel entrant, le trier dans vos dossiers et supprimer les pourriels)
	- Carnets d'adresses (Sélectionner les sources pour vos carnets d'adresses pour l'ajout et les recherches d'adresses)

#### **Options des notes**

Vous pouvez configurer vos paramètres pour les notes ici :

# **Options générales**

- Options d'affichage (Modifier vos options pour le tri et l'affichage des notes)
	- o Bloc-note par défaut (Choisir votre Bloc-note par défaut)
	- Confirmation de suppression (Fonctionnement du bouton Supprimer)

# **Composition des messages**

#### **Comment doisje procéder pour écrire un nouveau courriel?**

Lorsque vous cliquez sur « Nouveau message » dans le menu de gauche, une page dans laquelle vous pourrez écrire un nouveau courriel s'ouvrira.

#### **Comment faire pour envoyer le courriel que je viens d'écrire?**

Cliquez sur le bouton « Envoyer » dans le coin supérieur gauche de la fenêtre « Nouveau message ».

#### Qu'est-ce qu'une confirmation de lecture?

Vous pouvez choisir de demander un « Accusé de lecture », pour certains des messages envoyés. Lorsque le destinataire ouvre le message, vous recevrez un avertissement confirmant qu'il a été lu.

#### **Que veut dire « Enregistrer dans "Envoyé" »?**

Si vous cochez la case « Enregistrer dans "Envoyé" », une copie de votre message sera enregistré dans le dossier « Envoyés ». Si vous ne cochez pas cette case, votre message sera envoyé, mais aucune copie ne sera enregistrée dans votre dossier « Envoyés ».

#### **Comment puisje sélectionner les destinataires à même mon carnet d'adresses?**

Si vous cliquez soit sur « À : », « Cc : » ou « Cci : », vous accéderez à votre carnet d'adresses et pourrez ensuite sélectionner les destinataires de votre message.

#### **Comment puisje joindre un fichier au message?**

Vous n'avez qu'à cliquer sur le bouton « Explorer », qui se trouve sous le champ Objet, et vous pourrez repérer et sélectionner le fichier que vous désirez joindre. Si vous voulez enregistrer le fichier, ainsi que le message, dans votre dossier Envoyé, cochez la case « Enregistrer les fichiers joints dans le dossier Envoyé ».

### **À quoi sert la case « Rédaction en HTML »?**

Par défaut, le Courriel Web Distributel utilise une police de base pour la composition des messages et aucune fonction de traitement de texte n'est disponible (police, taille de police, caractères gras, tabulation, soulignement, tabulations/espacements, etc.). Lorsque vous cochez la case « Rédaction en HTML», vous avez accès à plusieurs options de traitement de texte, qui fonctionnent de la même manière qu'un logiciel de traitement de texte ordinaire, et qui apparaîtront sur une ligne au-dessus de votre boîte de message principale.

# **Réception des messages**

#### **Comment puisje récupérer mes messages?**

Pour récupérer vos messages, vous n'avez qu'à cliquer sur « Récupérer le courrier » du menu de gauche.

# **Dossiers**

# **(Boîte de réception, Brouillons, Envoyé, Corbeille, dossiers créés par l'utilisateur)**

# **Estce que je peux modifier la façon de trier mes messages dans mes dossiers?**

*Oui, en cliquant sur les entêtes de colonne des dossiers (De, Objet, Date et Taille), vous pouvez modifier la façon de trier vos messages. Si vous cliquez sur l'entête « De », vos messages seront triés alphabétiquement par expéditeur. Si vous cliquez sur l'entête « Objet », les messages seront triés alphabétiquement par objet. Si vous cliquez sur l'entête « Date », vos messages* seront triés selon leur date de réception. Finalement, si vous cliquez sur l'en-tête « Taille », vos messages seront triés selon leur *taille. Si vous doublecliquez sur un entête, l'ordre des messages sera renversé. Par exemple, cliquez sur « De » une fois, et vos messages seront triés de A à Z. Cliquez sur « De » à nouveau et vos messages seront organisés de Z à A.*

# **Comment faire pour répondre à un message se trouvant dans un dossier?**

Cliquez sur le message auquel vous désirez répondre, puis cliquez sur le bouton « Répondre » au-dessus de votre dossier. En cliquant sur la flèche déroulante à la droite du bouton « Répondre », vous pouvez choisir de répondre à l'expéditeur du message ou à tous les destinataires.

### **Comment faire pour transférer un message se trouvant dans un dossier?**

Cliquez sur le message que vous désirez transférer, puis cliquez sur le bouton « Transférer » au-dessus du dossier. En cliquant sur la flèche déroulante à la droite de « Transférer », vous pouvez choisir de transférer le message au complet, le corps du message seulement (sans fichiers joints) ou les fichiers joints seulement (sans texte).

#### Comment puis-je supprimer un message se trouvant dans ma Boîte de réception?

Cliquez sur le message que vous désirez supprimer, puis cliquez sur le bouton « Supprimer » au-dessus du dossier.

#### À quoi sert le bouton « Autres actions » qui se trouve au-dessus de ma Boîte de réception? Le bouton « Autres actions » vous permet d'accomplir les tâches suivantes :

- **Cacher la prévisualisation**  par défaut, votre boîte de réception est divisée en 2 fenêtres : La liste des messages et la fenêtre de prévisualisation (le message sélectionné sera affiché dans la fenêtre de prévisualisation). Sélectionner « Cacher prévisualisation » masquera la fenêtre de prévisualisation dans le dossier, pour ne voir que la liste des messages.
- **Marquer comme lu** Lorsque vous sélectionnez cette option, tous les messages sélectionnés seront marqués comme lus.
- **Marquer comme nouveau** En sélectionnant cette option, les messages sélectionnés seront en surbrillance comme s'ils venaient d'arriver dans votre boîte de réception.
- **Marquer le message** ce bouton vous permet d'ajouter un indicateur et de mettre en surbrillance les messages importants.
- **Supprimer l'indicateur** ce bouton vous permet de supprimer l'indicateur d'un message sélectionné. À considérer comme l'inverse de l'option « Indicateur de message ».
- **Liste noire** Cette option permet d'identifier un message indésirable; tous les messages provenant du même expéditeur n'apparaîtront pas dans votre boîte de réception et seront automatiquement considérés comme des messages indésirables.
- **Liste blanche** Cette option identifiera l'expéditeur du message sélectionné comme expéditeur approuvé et ses messages seront toujours livrés dans votre Boîte de réception.
- **Tout sélectionner**  Cette option sélectionnera tous les messages dans votre Boîte de réception. Toutes les actions subséquentes s'appliqueront à chacun des messages.

**À noter :** Toutes les actions décrites ci-dessus sont aussi possibles en cliquant le bouton de droite en sélectionnant un message.

# Qu'est-ce que le dossier Brouillons?

Lorsque vous composez un message, vous avez l'option d' « Enregistrer en tant que brouillon ». Si vous cliquez cette option, vous enregistrerez une copie du message dans votre dossier Brouillons. Les messages non envoyés peuvent y être enregistrés jusqu'à ce qu'ils soient prêts pour l'envoi.

### Qu'est-ce que le dossier Indésirable?

Les messages qui sont identifiés Indésirables seront livrés dans ce dossier plutôt que dans votre Boîte de réception.

### Qu'est-ce que le dossier Corbeille?

Les messages supprimés sont déplacés vers le dossier Corbeille. Lorsque vous supprimez un message du dossier Corbeille, il est supprimé définitivement et n'est plus récupérable.

#### **Comment vider le dossier Corbeille?**

Pour vider le dossier Corbeille, il suffit de cliquer sur le dossier Corbeille dans le menu de gauche et sélectionner « Vider la Corbeille ».

#### Est-ce que je peux créer mes propres dossiers?

Oui. Si vous cliquez sur « Nouveau dossier » dans le menu à gauche, on vous demandera de créer un dossier. Il suffit de saisir le nom du dossier dans le champ prévu à cet effet et de cliquer sur « OK ».

# **Transferts**

# **À quoi sert l'option Redirection?**

La redirection du courriel vous permet de transférer votre courriel à une autre adresse (ou à une liste de destinataires séparés par une virgule, si vous le désirez). Vous pouvez même transférer à une autre adresse et garder une copie dans votre boîte de réception locale. Ce formulaire vous permet d'activer (ou d'annuler) le transfert de courriel pour votre compte.

# **Comment faire pour que mon courriel Web Distributel soit transféré automatiquement à une autre adresse?**

Si vous cliquez sur « Redirection » dans le menu de gauche un écran s'ouvrira à partir duquel vous pouvez activer ou annuler les transferts de courriel. Depuis cet écran, vous pouvez sélectionner « Mettre en place et activer le transfert vers : » et saisir l'adresse courriel à laquelle vous voulez faire le transfert. Vous pouvez choisir de garder une copie des messages transférés dans votre boîte de réception locale. C'est aussi sur cette page que vous pourrez supprimer ou désactiver des règles de transfert.

# **Filtres**

#### À quoi servent les filtres et comment fonctionnent-ils?

Les filtres sont une façon pratique d'organiser et de manipuler automatiquement vos courriels au fur et à mesure qu'ils entrent dans votre boîte. Avec les filtres, vous sélectionnez des conditions et une action est déclenchée si les conditions sont rencontrées.

Un exemple de filtre est la Liste noire. La Liste noire est une liste d'adresses d'expéditeurs indésirables. Lorsqu'un nouveau courriel entre, l'adresse de l'expéditeur est comparée aux adresses se trouvant dans la Liste noire. Si l'adresse de l'expéditeur correspond à une des adresses dans la Liste noire (la condition), le message est automatiquement déplacé vers votre dossier des indésirables plutôt que vers votre Boîte de réception (l'action qui doit avoir lieu).

Vous pouvez créer des filtres personnalisés grâce au bouton « Nouvelle règle » dans la fenêtre Filtres. Voici les étapes que vous devez suivre pour créer une nouvelle règle faisant en sorte que tous les courriels provenant de *Jean Toutlemonde* soient déplacés vers un dossier nommé « Courriels de Jean ». D'abord, vous devrez créer la condition. Dans ce cas-ci, vous devrez premièrement sélectionner « Tout ce qui suit » sous "Pour les messages entrants correspondant à :

Vous pouvez sélectionner "Tout ce qui suit" ou "Au moins l'un de ce qui suit ", selon les nombre de conditions que vous désirez créer et si vous voulez que toutes les conditions ou quelques-unes seulement soient satisfaites. Lorsque vous aurez terminé, sélectionnez le champ « Expéditeur » dans le menu déroulant qui se trouve sous « Tous les suivants » et « Quelquesuns des suivants ». Puis sélectionnez « Contient » du menu déroulant à droite du champ « Expéditeur » que vous venez de sélectionner. Finalement, à droite du champ « Contient », saisir « Jean Toutlemonde ».

Vous venez de créer la condition : tous les courriels de Jean Toutlemonde. Maintenant vous devrez créer l'action : Sous « Appliquer », sélectionner « Déposer dans le dossier… ». Sélectionnez alors le dossier « Courriels de Jean ». Vous avez aussi l'option d'ajouter un Indicateur de visualisation, un indicateur de suivi, de réponse ou de suppression.

Vous venez de créer une règle selon laquelle chaque message reçu sera automatiquement déplacé vers le dossier « Courriels de Jean ». Vous pouvez répéter les mêmes étapes pour créer toutes sortes de règles selon plusieurs conditions; vous pouvez

même créer des règles de filtres comportant plusieurs conditions.

# **À quoi sert l'option « Arrêter la vérification lorsque la règle correspond »?**

Si cette option est sélectionnée et qu'un message correspond à cette règle, les filtres restants ne seront pas traités.

# **Calendrier**

### **Comment faire pour créer une nouvelle entrée dans le calendrier?**

Pour créer une nouvelle entrée dans le calendrier, vous pouvez soit cliquer sur le bouton « Nouvel événement » au-dessus de l'écran du calendrier, ou sur le signe "+" sur n'importe dans n'impotre quelle case du calendrier. Ceci vous amènera à l'écran où vous pouvez inscrire la date et l'heure de l'événement, sélectionner les participants et établir la périodicité).

# **Comment puisje modifier l'apparence du calendrier?**

Les options d'affichage du calendrier sont affichées directement audessus du calendrier. Vous pouvez sélectionner l'affichage selon la journée, le jour de la semaine, la semaine ouvrable, la semaine, le mois et l'année.

# Est-ce que je peux avoir plusieurs calendriers?

Oui. Pour créer un nouveau calendrier, cliquez sur le lien « +Calendriers » dans le coin supérieur à droite de l'écran. Lorsque la fenêtre « +Agendas » s'affichera, sélectionner « Mes agendas ». Sur l'écran suivant, sélectionnez « Créer un nouvel agenda local ». On vous demandera de nommer le calendrier et vous aurez l'option de saisir une courte description. Lorsque terminé, cliquez sur le bouton « Créer » et votre nouveau calendrier sera créé.

#### **Estce que je peux partager mon calendrier avec d'autres personnes?**

Oui. Le courriel Web Distributel vous permet de partager votre calendrier. À partir de l'écran du calendrier, cliquez sur le lien « +Calendriers » dans le coin supérieur à droite. Lorsqu'il s'ouvrira, vous verrez quelques options :

- Mon calendrier (sélectionner le calendrier qui s'affichera par défaut)
- Partager le calendrier (sélectionner un calendrier à partager)
- Événements externes (événements externes à afficher dans votre calendrier)

Cocher la case à côté du calendrier que vous désirez partager sous Calendrier partagé. Puis, cliquez sur l'icône à droite. Ceci vous amènera aux options du calendrier partagé. Vous avez 3 options de partage du calendrier :

- S'abonner depuis un autre programme de calendrier
- S'abonner depuis un agrégateur de nouvelles
- Incorporer le calendrier dans un autre site Web

Chaque option est assortie d'une chaîne de code que vous pouvez utiliser pour accéder au calendrier, selon l'accès que vous prévoyez accorder à d'autres utilisateurs. Pour plus d'information sur l'incorporation de votre calendrier, vous pouvez cliquer sur l'icône du calendrier à la page « Options de partage ».

#### Puis-je importer un calendrier externe?

Oui, vous pouvez importer des calendriers s'ils sont de format .CSV (comma separated value) ou de format vCalendar/iCalendar. Cliquez sur le bouton Importer/Exporter au-dessus de l'écran du calendrier. Ceci vous amènera à l'écran Importer/Exporter. Depuis cet écran, sélectionnez le format de calendrier que vous désirez importer et repérez l'emplacement où le fichier du calendrier est sauvegardé. Vous pouvez remplacer le calendrier existant par celui que vous avez importé. Si vous ne désirez pas sélectionner cette option, le calendrier importé apparaîtra dans votre liste de calendriers, avec tous vos autres calendriers. Cliquez sur suivant, puis suivez les instructions à l'écran.

# **Puisje exporter mon calendrier?**

Oui, vous pouvez exporter votre calendrier vers un fichier que vous pouvez partager avec d'autres. À l'écran Importer/Exporter, allez à la section Exporter dans la seconde moitié inférieure de la page. Sélectionnez le format dans lequel vous désirez exporter le calendrier (.CSV or iCalendar). Puis, sélectionnez le calendrier que vous voulez exporter et choisissez d'exporter tous les événements ou seulement un ensemble spécifique de dates. Si vous sélectionnez un ensemble de dates, vous devrez sélectionner la date de début et de fin de l'ensemble. Une fois terminé, cliquez sur Exporter et suivre les instructions à l'écran.

#### **À quoi sert le bouton « Aller à » qui se trouve dans la partie supérieure du calendrier?**

Le bouton « Aller à » vous permet de sélectionner une date spécifique à visualiser dans votre calendrier.

# **Comment modifier les détails d'une entrée du calendrier?**

Double-cliquez sur l'événement que vous désirez modifier. Ceci vous amènera aux détails de l'événement. À partir de cet endroit, cliquez sur le bouton modifier dans la partie supérieure de l'écran. Vous arriverez alors à l'écran où vous pouvez modifier les détails de l'événement. Vous pouvez aussi supprimer et exporter des événements à partir de cet écran.

# **Notes**

### **À quoi sert la section Notes?**

Les notes sont des aide-mémoires pour vous ou pour d'autres personnes. Ils peuvent servir d'aide-mémoire, de listes de tâches ou pour toute information que vous voulez avoir sous la main.

#### **Comment fait-on pour créer une Note?**

Cliquez sur Notes dans le menu de gauche. Cette action vous amènera à l'écran Notes où vous pouvez visualiser et trier les notes existantes. À partir de cet écran, cliquez sur le bouton « Nouvelle note ». Composez votre note et sélectionnez la catégorie/couleur qui convient.

#### Puis-ie créer plusieurs ensembles de Notes?

Oui. À partir de l'écran Notes, cliquez sur le lien « +Blocnotes » dans le coin supérieur à droite. Dans la nouvelle fenêtre, cliquez sur « Gérer Bloc-notes ». Vous aurez l'option de créer un nouveau bloc-note et pourrez aussi modifier les paramètres des blocnotes déjà établis.

#### Quels paramètres puis-je configurer pour mes Bloc-notes?

Si vous cliquez sur le bouton « Options » au-dessus de l'écran Notes, une page s'ouvrira ou vous pouvez configurer certains des paramètres de vos notes. Vous pouvez ajuster les paramètres suivants :

- Afficher les options (ajuster les critères et la direction des tris)
- Blocnote par défaut (sélectionner quel blocnote s'affichera lorsque vous accédez à la section Notes)
- Confirmation de suppression (voir ou non un message de confirmation avant la suppression d'une note)

# **Tâches**

### **À quoi sert la section Tâches?**

La section Tâches du Courriel Web Distributel est un service de gestion des tâches « à faire » qui offre un support aux listes de tâches privées et partagées, une intégration avec le Calendrier.

# **Comment puisje créer une nouvelle tâche?**

Lorsque vous cliquez sur le bouton « Nouvelle tâche» au-dessus de la fenêtre des tâches, un nouvel écran s'ouvrira à partir duquel vous pouvez créer une nouvelle tâche. On vous demandera de nommer la tâche, puis vous pourrez remplir une série de champs optionnels :

- **Tâche mère** (si la nouvelle tâche est reliée à une autre)
- **Catégorie** (catégoriser vos tâches)
- **Responsable** (assigner une tâche à une autre personne)
- **Privé** (si la tâche devrait ou non être visible à d'autres utilisateurs)
- **Échéance** (sélectionner une date de tombée)
- **Retarder le début jusqu'à** (retarder la date de début d'une tâche)
- **Alarme** (configurer une alarme pour vous avertir d'une tâche)
- **Priorité** (établir les priorités des tâches)
- **Heure prévue** (estimation du temps nécessaire pour terminer)
- **Terminée** (cocher une fois lorsque la tâche est complétée)
- **Description** (décrire la tâche)

### **Estil possible d'importer/exporter des tâches?**

Oui. Les tâches sont importées et exportées de la même manière que les calendriers.

# Quelles options est-il possible de configurer pour les tâches?

Les options suivantes sont disponibles en cliquant sur « Options » dans la fenêtre des tâches :

- **Options d'affichage** (Modifier les options de tri et d'affichage de vos tâches)
- **Confirmation de suppression** (Comportement du bouton de suppression)
- **Défauts des tâches** (Valeurs par défaut pour les nouvelles tâches)
- **Liste des tâches par défaut** (Sélectionner votre liste des tâches par défaut)
- **Notifications** (Sélectionner si vous voulez être averti des changements ou des alarmes de tâches)

# **Carnet d'adresses**

#### **Comment accéder à mon carnet d'adresses?**

Vous pouvez accéder à votre carnet d'adresses en cliquant sur « Carnet d'adresses » dans le menu à droite.

### **Comment créer un nouveau contact dans le carnet d'adresses?**

Si vous cliquez sur le bouton « Nouveau contact » dans l'écran du carnet d'adresses, l'écran « Ajouter un contact » s'ouvrira où vous pourrez saisir les informations personnelles du nouveau contact. Vous pouvez saisir des informations pour les catégories suivantes :

- **Informations personnelles** (noms, date de naissance, photos)
- **Lieu** (adresses courriel à domicile et au travail)
- **Communications** (courriel, téléphone, télécopieur et numéro de téléavertisseur)
- **Organisation** (fonction, poste occupé, compagnie)
- **Autre** (catégorie, notes, URL, information de sécurité)

# **Comment faire une recherche dans mes contacts?**

En cliquant sur le bouton « Recherche » au-dessus de l'écran carnet d'adresses, vous parviendrez à un écran vous permettant de rechercher des contacts spécifiques dans vos carnets d'adresses.

# Est-ce que je peux importer/exporter mes contacts?

Oui. Les contacts peuvent être importés et exportés de la même manière que les calendriers sont importés/exportés. Il est à noter que vous disposez de plusieurs formats de fichiers et jeux de caractères lorsque vous importez un carnet d'adresses. Bien que vous ne puissiez pas sélectionner un jeu de caractères différent lorsque vous exportez votre carnet d'adresses, vous avez néanmoins plusieurs options de format de fichier.

# **Quelles options estil possible de configurer pour les carnets d'adresses?**

Les options suivantes peuvent être configurées en cliquant sur le bouton « Options » au-dessus de l'écran du carnet d'adresses :

- **Carnets d'adresses** (Sélectionner quels carnets d'adresses utiliser)
- **Options des colonnes** (Sélectionner quels champs afficher dans les listes d'adresses)
- **Affichage** (Sélectionner l'affichage par défaut et les options de pagination)
- **Format du nom** (Sélectionner le format d'affichage des noms)

# **Comment créer un nouveau carnet d'adresses?**

Si vous cliquez sur le bouton « Mes carnets d'adresses » au-dessus de la fenêtre du carnet d'adresses, vous parviendrez à la fenêtre « Gérer les carnets d'adresses ». Si vous cliquez sur « Créer un nouveau carnet d'adresses », on vous demandera de créer un nouveau carnet d'adresses. Vous devrez fournir un nom pour le carnet d'adresses et on vous donnera l'option d'y ajouter une brève description.

#### **Comment établir des permissions pour mon carnet d'adresses?**

À partir de l'écran « Gestion des carnets d'adresses », cliquez sur l'icône des clés tout à fait à droite du carnet d'adresses avec lequel vous désirez travailler. Ceci vous amènera à l'écran où vous pouvez établir des permissions pour les carnets d'adresse. Vous pouvez établir des permissions pour les actions suivantes :

- **Tous les participants authentifiés**
- **Permissions des invités**
- **Créateur d'objets**
- **Utilisateurs individuels**
- **Groupes**

Vous pouvez accorder des permissions pour les tâches suivantes :

- **Afficher**
- **Lire**
- **Modifier**

**Supprimer**

# **Absence**

#### **Comment configurer une réponse automatique lorsque je ne suis pas à la maison?**

Vous pouvez configurer une réponse automatique en cliquant sur « Vacances » sur le menu à droite. Vous n'avez qu'à sélectionner " Mettre en place et activer des règles de message d'absence " et saisir votre message dans le champ en dessous. Une fois terminé, cliquez sur « Soumettre » et votre message sera automatiquement utilisé comme messageréponse aux courriels que vous recevrez. Vous pouvez aussi "Supprimer ou désactiver es règles d'information d'absence" le message d'absence à partir de cet écran.

© 2011 DISTRIBUTEL. Tous droits réservés.